# **PETIT GUIDE DE NAVIGATION** SRIDE

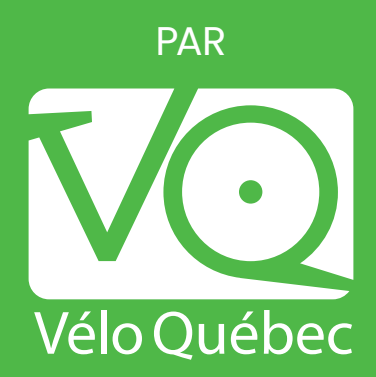

## **TABLE DES MATIÈRES**

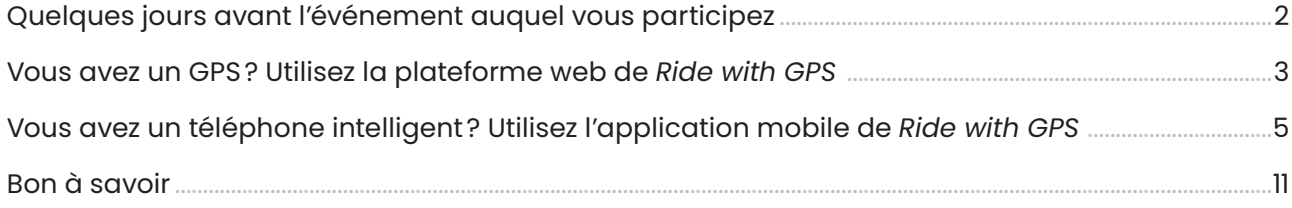

Vous possédez un GPS ou un téléphone intelligent ? Vélo Québec vous invite à découvrir les cartes et les profils topographiques de ses événements via la plateforme *Ride with GPS* (*RWGPS*).

Voici un petit guide de navigation qui vous permettra de mieux connaître les différentes possibilités que vous offre cette plateforme.

1. **Cliquez sur le nom de l'événement** (entouré en jaune dans l'image suivante)**.** 

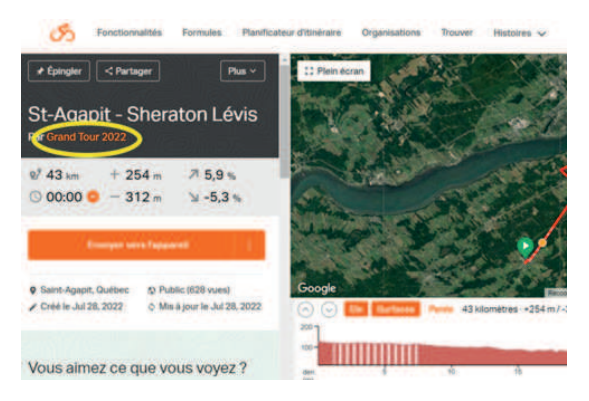

2. Cliquez sur confirmer votre présence (vous serez ainsi abonné à l'événement au complet).

### 3. **Connectez-vous à votre compte** *RWGPS***.**

(Ou créez-vous un compte gratuit si vous n'en possédez pas déjà un.)

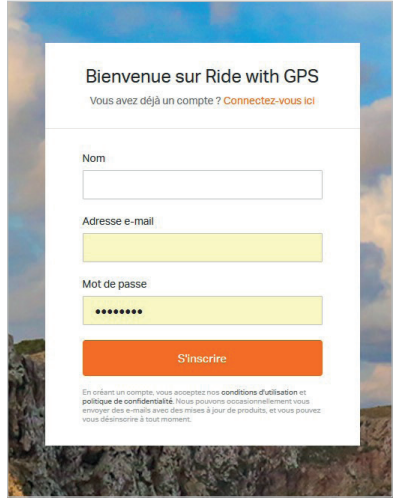

4. Vous êtes **maintenant inscrit** à l'Événement de *RWGPS.*

Vous pouvez, entre autres :

- consulter les parcours (accès facile à partir de votre compte personnel);
- exporter les parcours en format TCX ou GPX pour votre GPS;
- exporter/imprimer les itinéraires et cartes;
- naviguer les parcours sur l'application mobile (même hors ligne !)

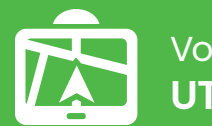

Voici comment télécharger les fichiers des parcours dans votre GPS à partir de *Ride with GPS*:

- 1. **Consultez les parcours sur votre ordinateur.**
	- a. Sur la PAGE D'ACCUEIL (*Tableau de bord*) de votre compte, cliquez sur l'Événement (*Événements*) auquel vous êtes inscrit.

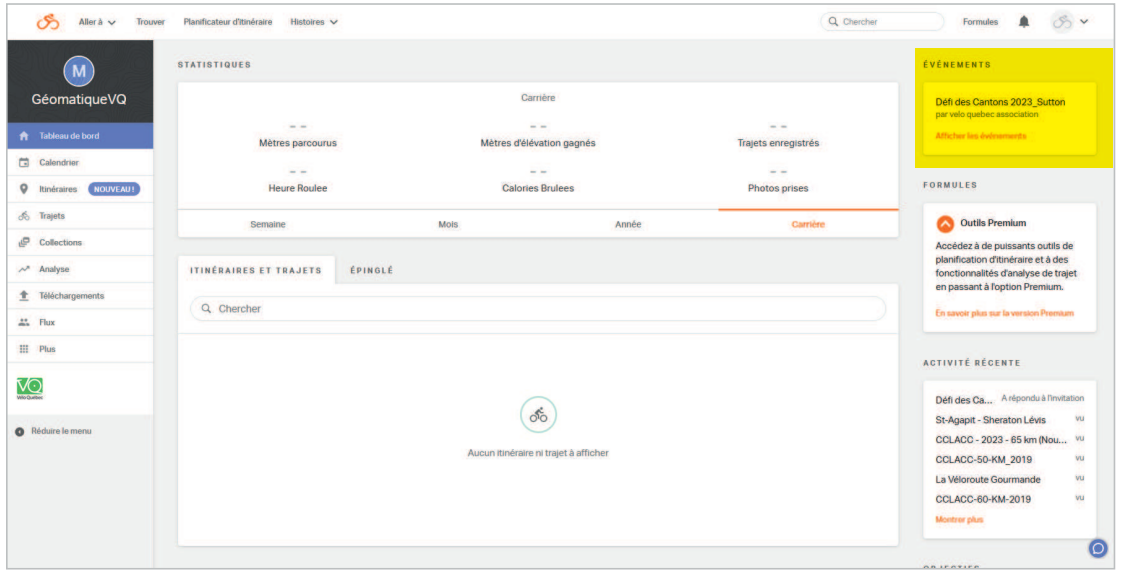

### 2. **Exportez le fichier GPX dans votre GPS**

Exemple donné en utilisant un appareil GPS Garmin Edge 800 et navigateur Windows.

À noter que les Garmin modèle Nüvi (voiture) ne sont pas compatibles. Voir rubrique d'aide pour plus de détails et autres modèles.

- a. Branchez l'appareil GPS à l'ordinateur (port USB)
- b. Sur la PAGE DE L'ÉVÉNEMENT, choisissez le parcours > (*Go to route*)

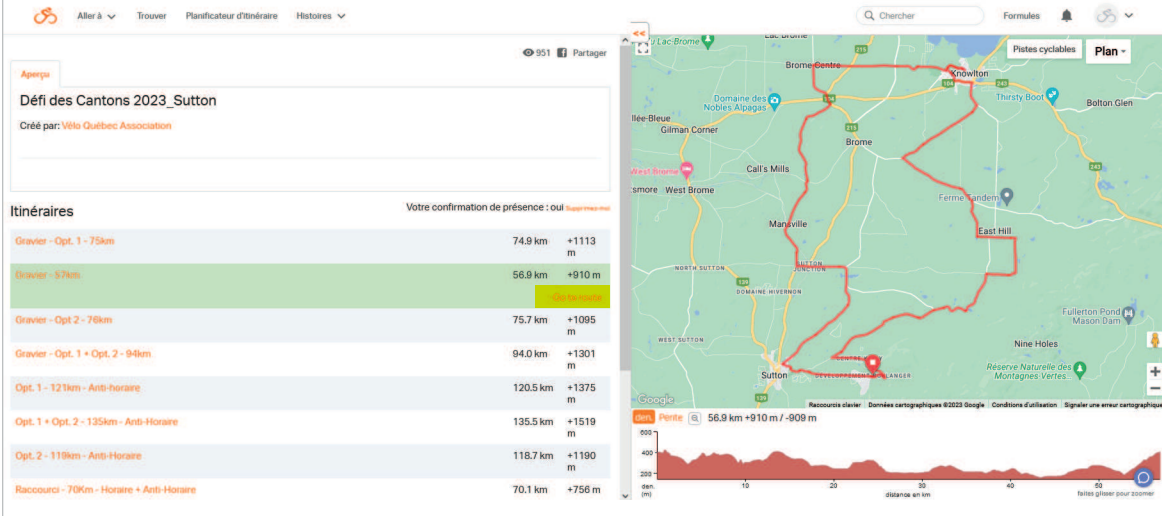

a. Sur la PAGE DU PARCOURS, cliquez sur *Plus : Exporter en tant que fichier* 

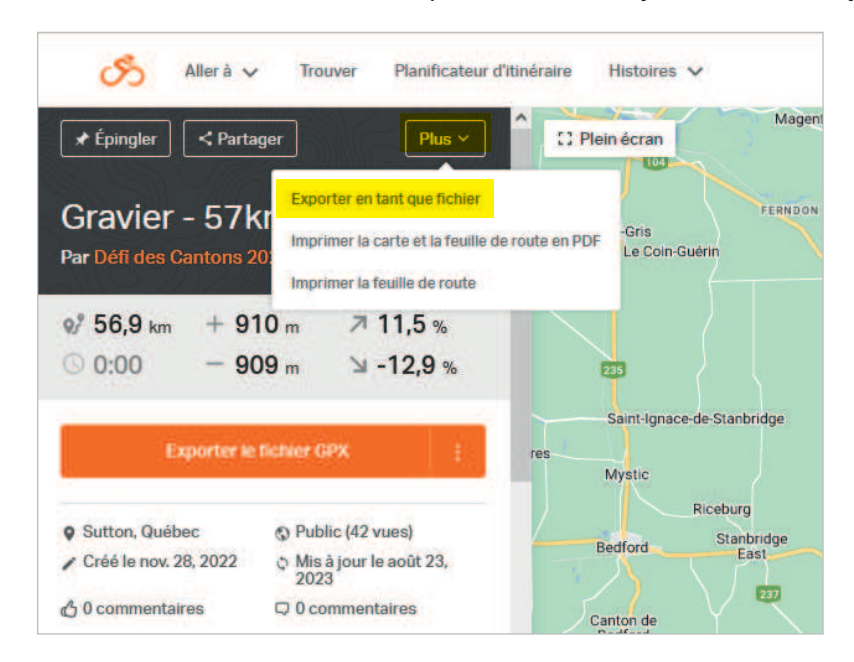

b. Choisissez le format de fichier voulu :

Garmin Edge 500 et + (Edge 705, 800, 810, 1000, etc.) :

*GPX Trace* (le GPS créera sa propre navigation – fonctionne habituellement très bien)

ou *TCX Course* (les feuilles de route utilisées pour la navigation seront incluses dans le fichier directement et vous aurez la possibilité de choisir la notification de parcours avancée).

c. Enregistrez le fichier GPX ou TCX dans le dossier *NewFiles* de votre GPS (Garmin Edge 800 > Garmin > NewFiles ou enregistrez-le dans votre ordinateur pour ensuite le copier-coller dans le dossier NewFiles de votre GPS.)

(En fonction de vos paramètres, le fichier pourrait se télécharger dans votre dossier Téléchargements)

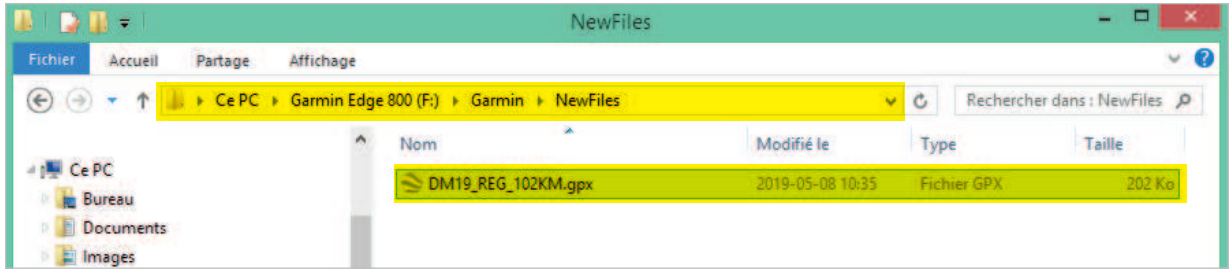

- d. Éjectez votre GPS (ne retirez pas simplement le fil du port USB, ceci pourrait entraîner une corruption des données)
- e. Retrouvez votre parcours dans votre appareil GPS, puis naviguez selon les instructions de votre appareil !

Note : l'installation des fichiers GPX dans votre GPS est de votre responsabilité. Vélo Québec ne peut malheureusement pas vous offrir d'assistance technique en ce qui a trait à l'utilisation d'un GPS. Comme l'informatique n'est parfois pas sans faille, il est important de vous référer, en cas de doute ou de questionnement, à votre carnet de randonnée.

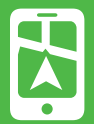

L'application mobile de *Ride with GPS* vous offre la possibilité de naviguer sur votre parcours à partir de votre téléphone intelligent. Voici comment profiter des différentes fonctionnalités – habituellement payantes – offertes gratuitement aux participants des événements de Vélo Québec !

- 1. **Consultez les parcours sur votre téléphone intelligent**
	- a. Téléchargez gratuitement l'application mobile de *RWGPS* et connectez-vous à votre compte.
		- **A** APP STORE
		- **D** GOOGLE PLAY
	- b. À partir de la PAGE D'ACCUEIL (onglet *Accueil*), cliquez sur l'icone *Evénements* : les événements auxquels vous vous êtes inscrits seront listés dans cette section

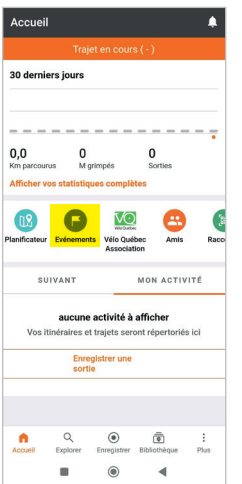

Alternativement, accédez à vos événements via l'onglet *Plus > Mes événements*

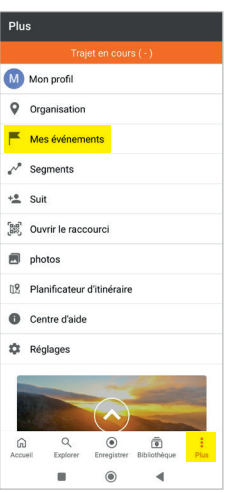

c. Cliquez sur celui qui vous intéresse!

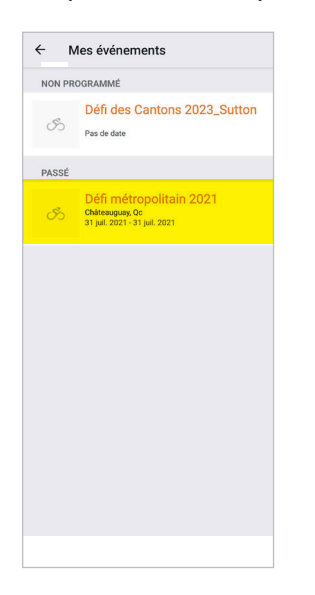

d. Sur la PAGE DE L'ÉVÉNEMENT, cliquez sur un parcours afin de le visualiser dans l'application mobile. Voyez toutes les informations à propos de votre parcours en bas de page.

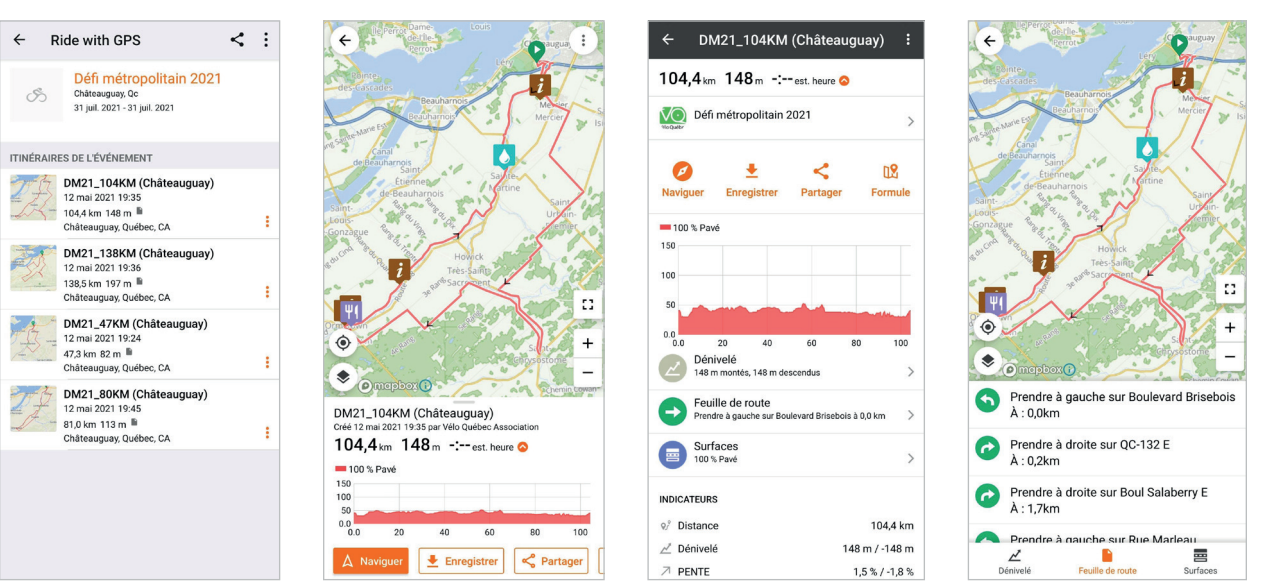

#### 1. **Naviguez un parcours de l'événement**

À moins d'être en mode hors ligne, la navigation requiert que vous ayez des données cellulaires sur votre appareil ainsi qu'un accès à un réseau sur le parcours.

a. Sur la PAGE DE L'ÉVÉNEMENT, cliquez un parcours puis sur le *bouton Naviguer*

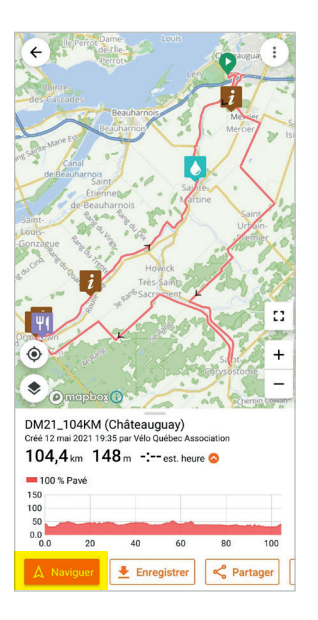

- b. Quand l'application est prête, commencez à rouler pour que la navigation soit enclenchée !
- c. Vous vous arrêtez ? La mise en pause automatique s'enclenchera et la navigation reprendra lorsque vous repartirez.

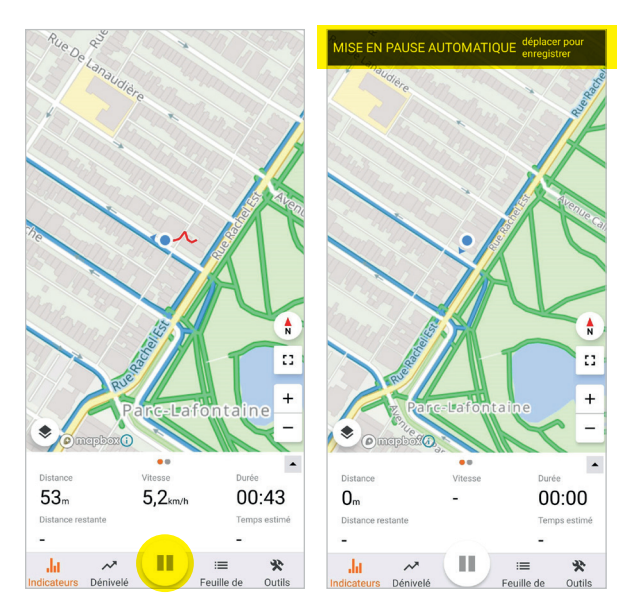

d. Vous voulez terminer la navigation ou forcer la pause ? Tenez le **bouton Pause** pendant quelques secondes et voyez les options qui s'offrent à vous :

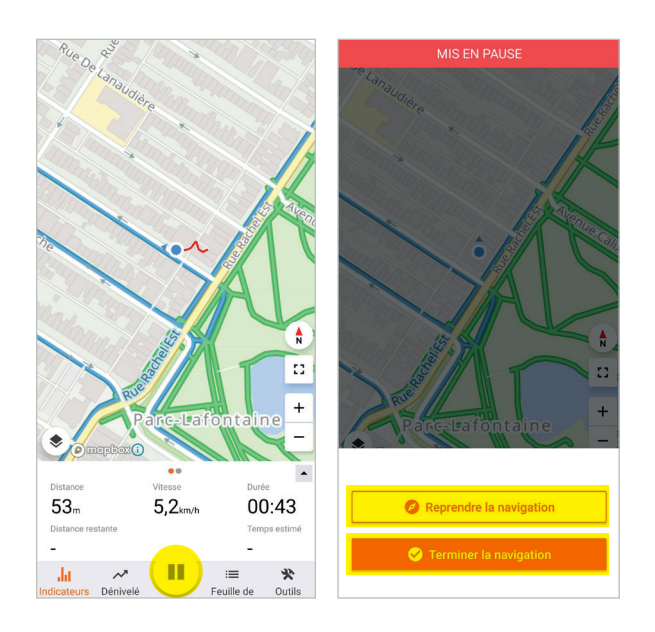

- *Terminer la navigation* (Enregistrez votre randonnée qui sera stockée ensuite pour consultation dans la section *Trajets* de l'onglet *Bibliothèque*)
- sortir du mode Pause pour retourner en mode navigation (*Reprendre la navigation*)
- e. Une fois le parcours terminé, vous en serez notifiés et vous pourrez terminer la navigation – l'appli continuera d'enregistrer votre randonnée jusqu'à ce que vous y mettiez fin en appuyant sur Pause tel que décrit en d.

**À propos de Navigation :** Il est possible de suivre son parcours via des indications visuelles et vocales et ce, plusieurs centaines de mètres avant de devoir tourner, de recevoir des indications lorsque vous êtes « hors parcours »; d'enregistrer votre randonnée, etc.

### 1. **Naviguez un parcours de l'événement en mode hors ligne**

Vous voulez limiter la consommation de données cellulaires et la batterie de votre téléphone intelligent ? Téléchargez vos parcours lorsque vous êtes branché sur le Wi-Fi et naviguez ensuite en mode hors ligne. (Vous pouvez même enclencher le mode avion.) Voici comment télécharger vos parcours pour les utiliser en mode hors ligne :

### Pour télécharger vos **parcours à la pièce** :

• PAGE DE L'ÉVÉNEMENT > Cliquez un parcours > option Télécharger (*Download)*

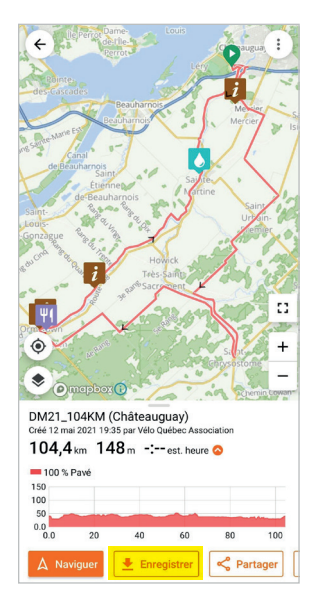

Ou pour télécharger **tous les parcours en même temps** :

• PAGE DE L'ÉVÉNEMENT > Menu de droite > *Tout télécharger*

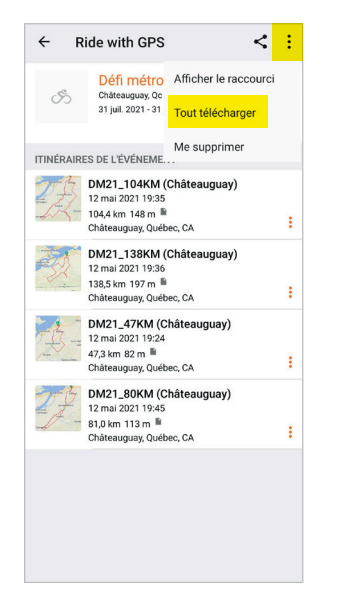

Pour récupérer vos parcours hors ligne :

• ONGLET *Bibliothèque* > section *HORS LIGNE*

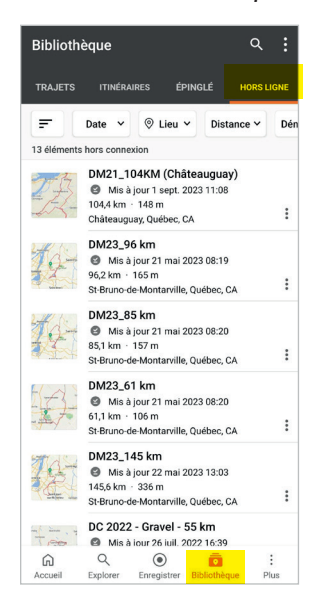

Vous êtes prêts à choisir votre parcours et à naviguer tel que décrit précédemment !

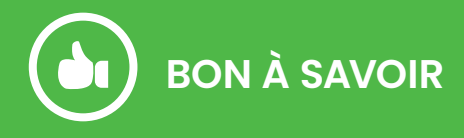

Plusieurs OPTIONS d'actions disponibles concernant les parcours :

• PAGE PARCOURS > Outils

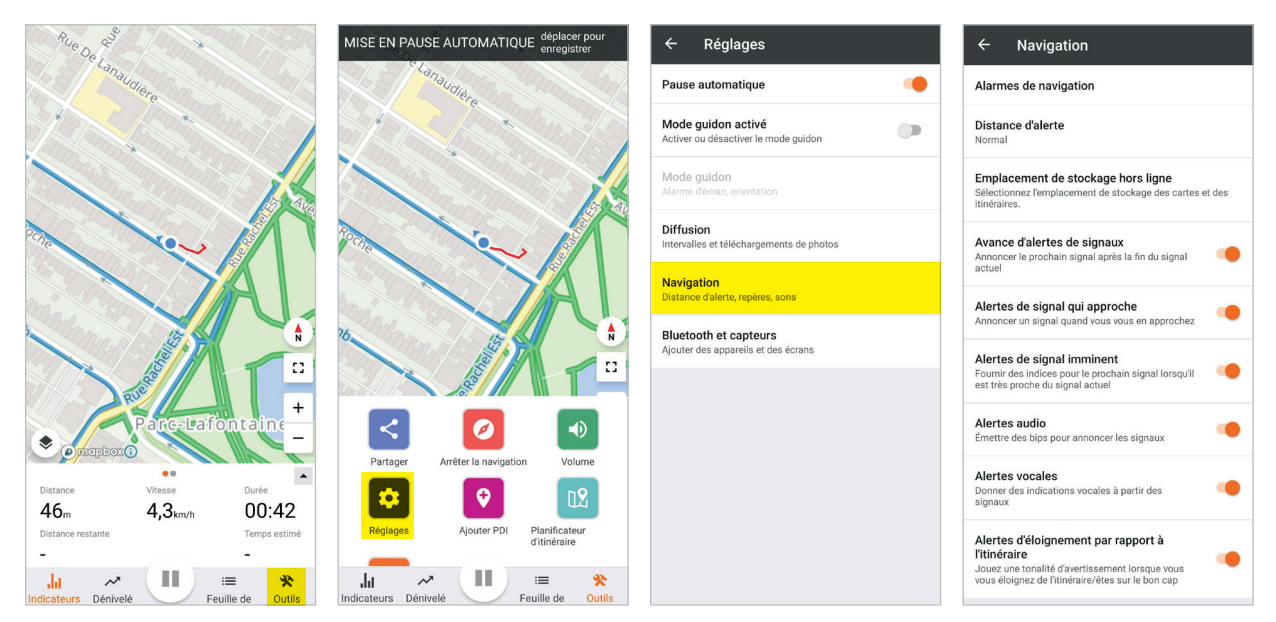

Ces paramètres de navigation sont également disponibles dans :

• PAGE D'ACCUEIL (onglet *Plus*) > Réglages

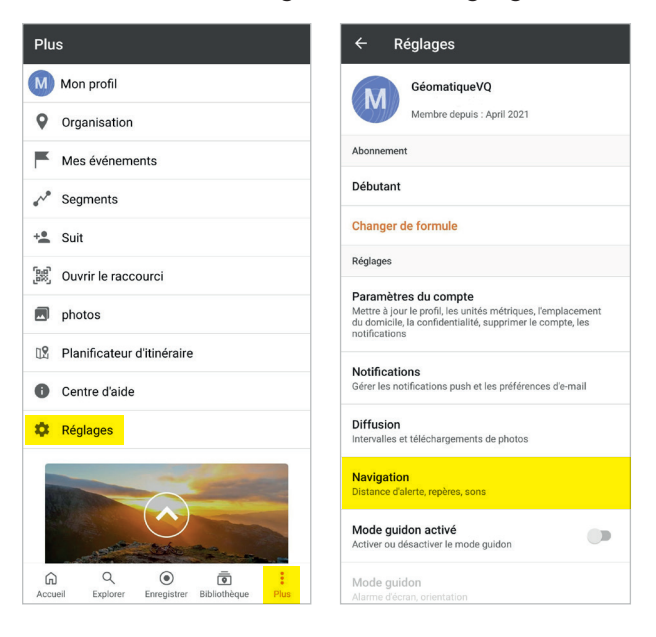